## **Банківський переказ – просте пояснення.**

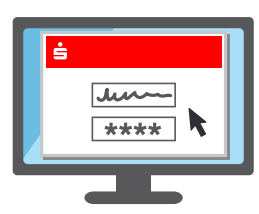

**1.** Увійдіть як зазвичай, використовуючи ім'я входу та PIN-код в онлайн-банкінгу Sparkasse.

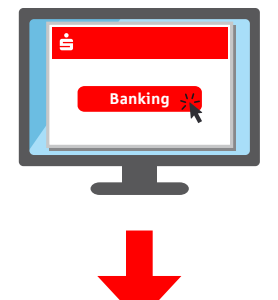

**2.** В онлайн-банкінгу натисніть «Перевести» - знайдете під «Фінансовий стан» або в розділі «Банківська справа».

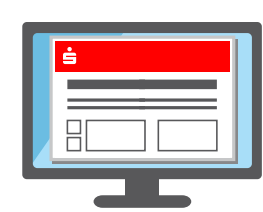

**3.** Заповніть форму переказу та відправте її.

**4.** Наступний крок залежить від того, яка процедура TAN використовується:

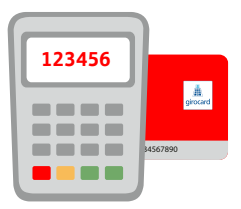

## **chipTAN**

- Зазвичай з'являється графіка у вигляді QR-коду або штрихкоду.
- $\rightarrow$  Вставте картку Sparkassen-Card\* або Banking-Card\* в генератор TAN і утримуйте її в положенні графіки на екрані.
- Тепер дані зчитуються та передаються.
- $\rightarrow$  На дисплеї генератора TAN відображаються найважливіші дані передачі та TAN.

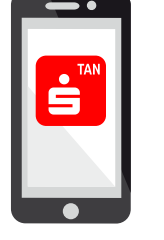

## **pushTAN**

- $\rightarrow$  Відкриється програма S-pushTAN.
- Введіть і підтвердьте пароль доступу або розблокуйте додаток за допомогою відбитка пальця (Touch ID) або розпізнавання обличчя (Face ID).
- Потім програма відображає найважливіші дані передачі.

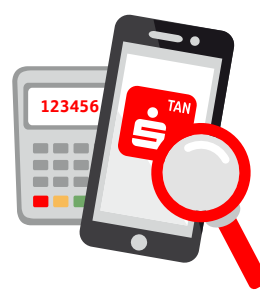

**5.** Наступне стосується обох процедур: перевірте дані замовлення на правильність.

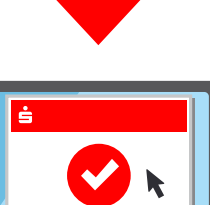

**6.** Якщо дані збігаються, замовлення можна відпустити. **Готово!**

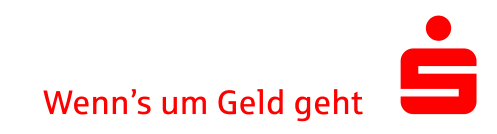